## 画像ソフトGIMPの使用方法 (解像度の変更)

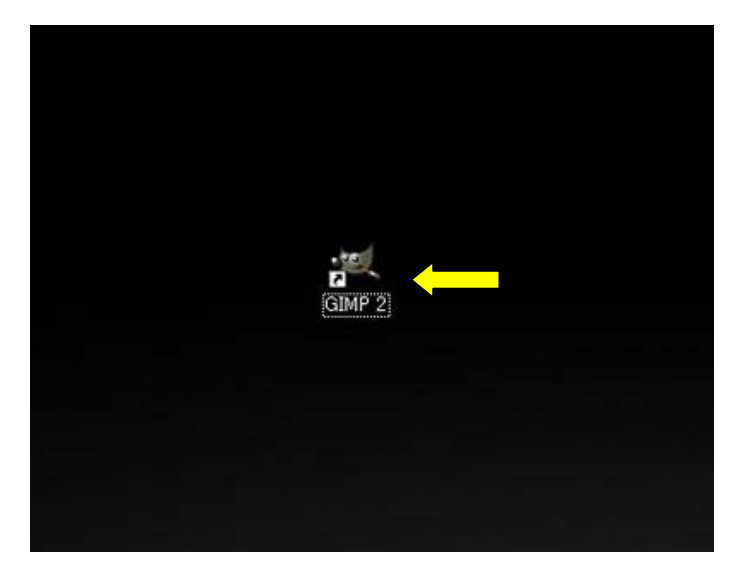

まず、解像度を変更したい写真を保存しておく フォルダを任意の場所に作成します。

この説明では、デスクトップに「画像Data」と言う フォルダを作成して説明しています。

ソフトのインストールが成功するとデスクトップに 左記のようなアイコンが表示されます。

このアイコンをダブルクリックして起動します。

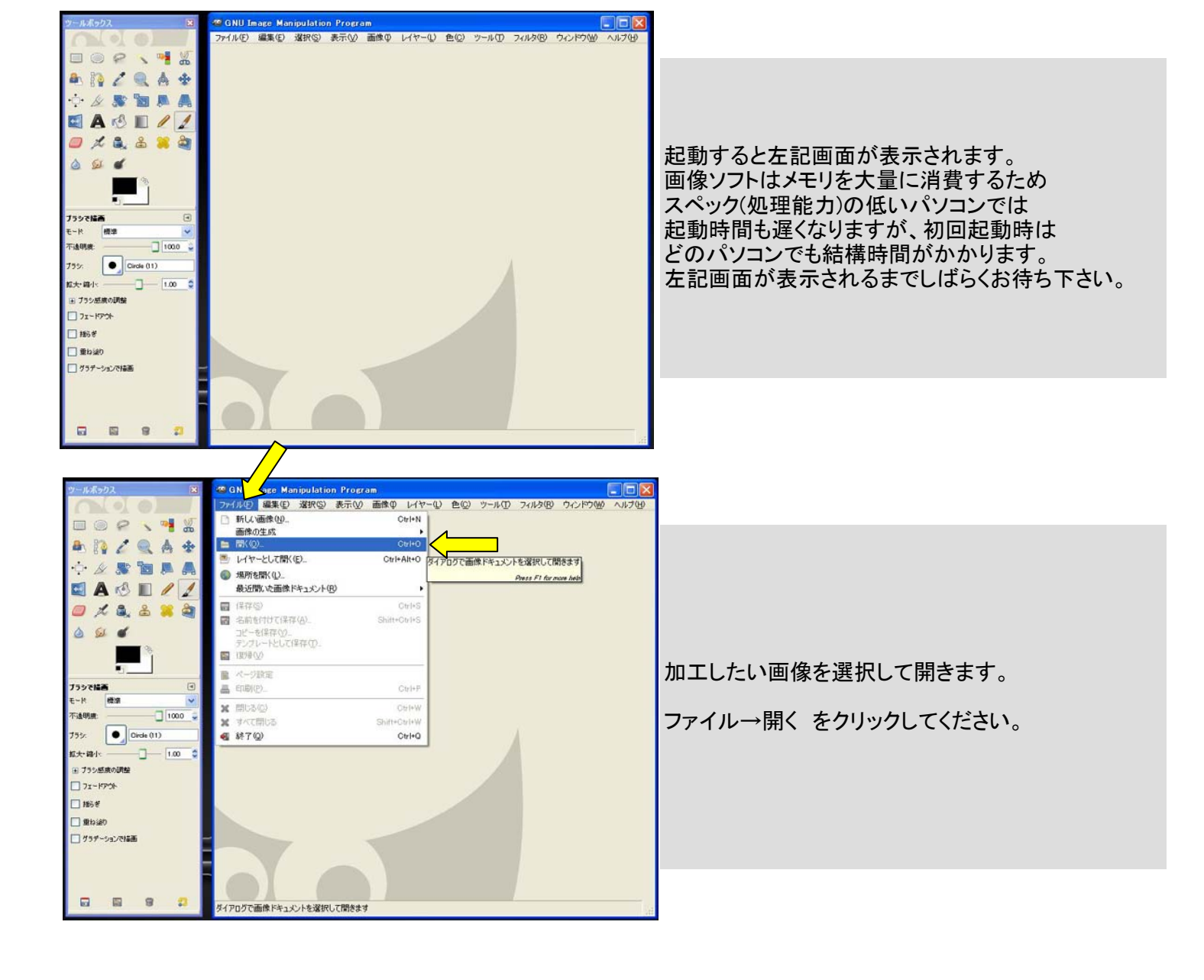

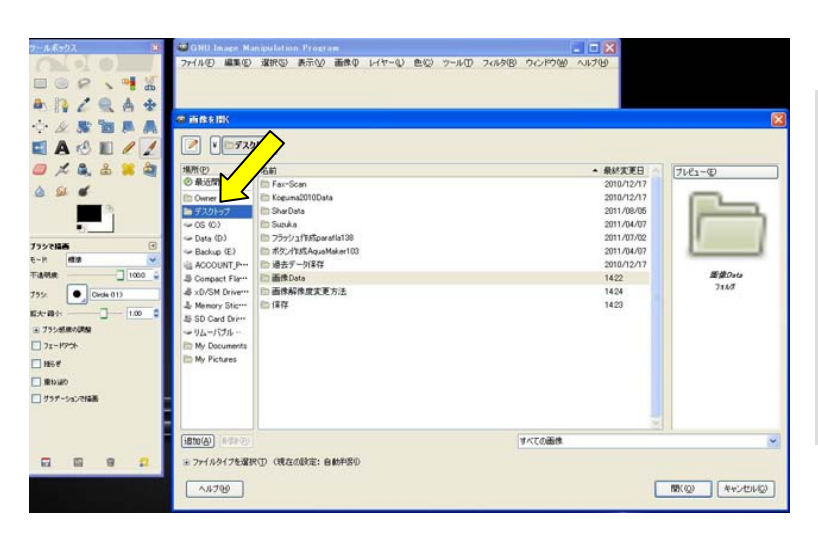

左の欄の中の「デスクトップ」を選択します。

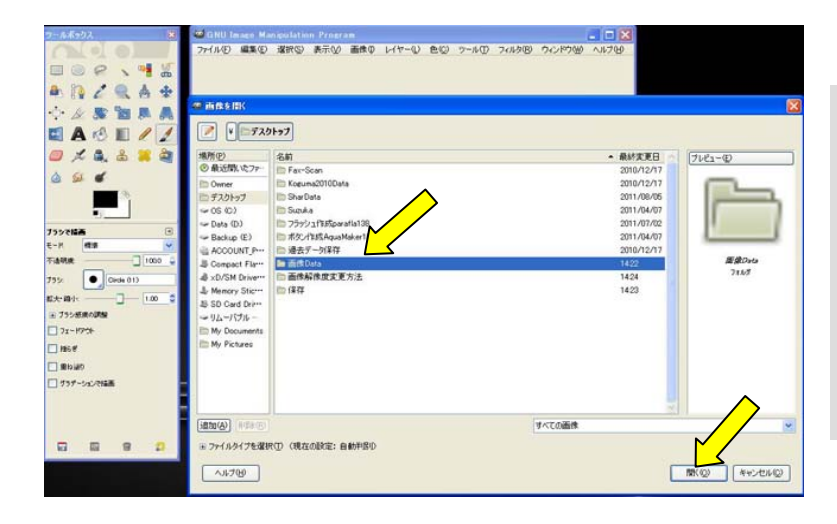

中央の欄から「画像Data」を選択します。

「開く」ボタンをクリックしてください。

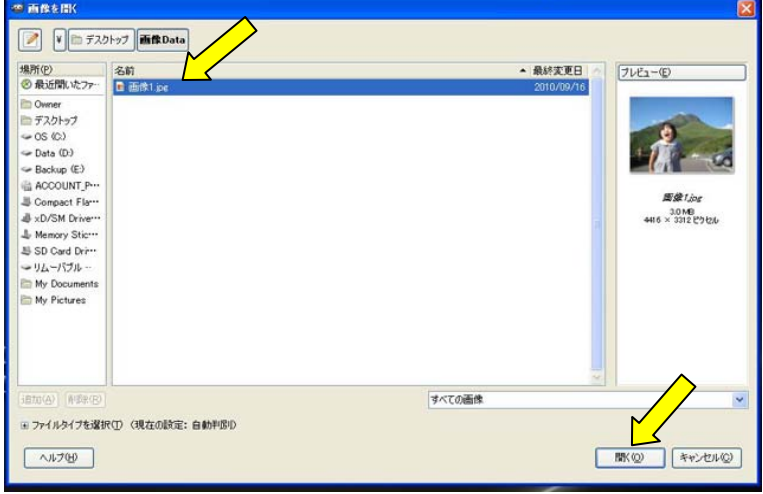

画像Dataの中に保存している画像が見えます。 このサンプルでは1枚しか保存していないので 1枚しかありませんが、実際にはこの中に保存 している画像は全て中央の欄に表示されます。

画像を選択して「開く」ボタンをクリックしてください。

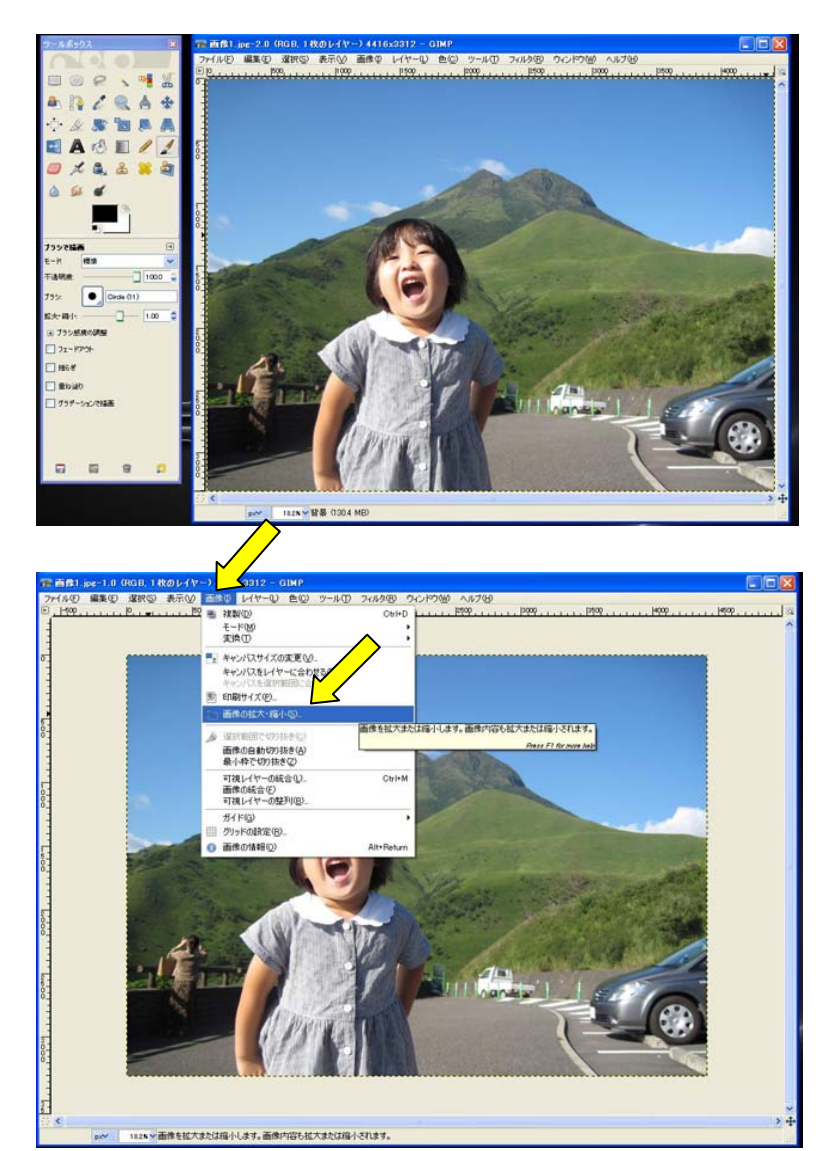

選択した画像が画面いっぱいに表示されます。

因みにこの女の子は私の娘です。 カワイイでしょ!親ばかです。 名前は「いちご」と言います。

「画像」→「画像の拡大・縮小」をクリックします。

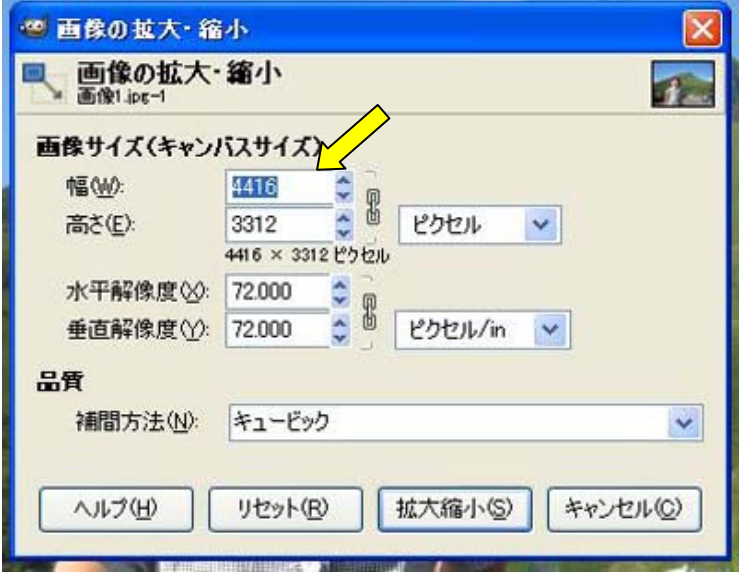

ここで画像のサイズをBlogサイズに縮小します。

通常の横向きの写真の場合、640×480が ベストサイズです。 画像の幅を640に変更してください。 高さは比例して自動的に設定変更されます。

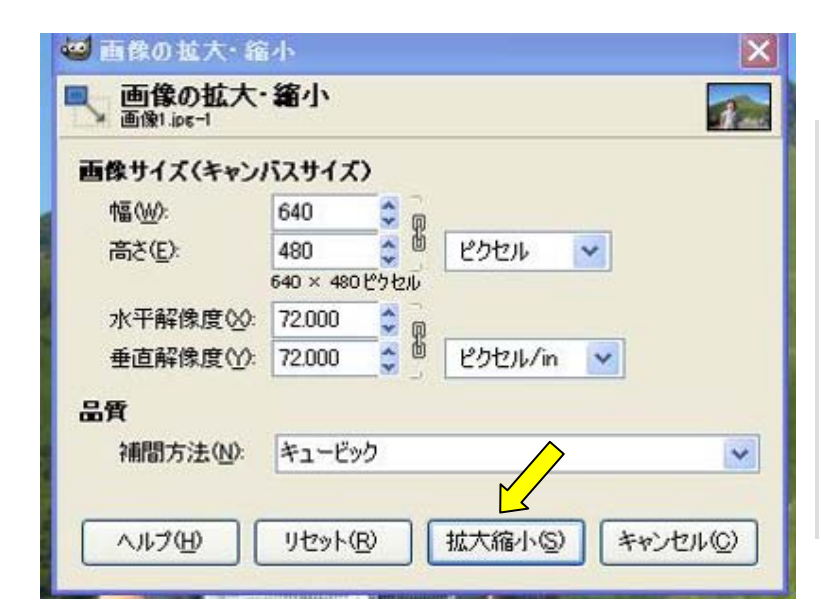

ファイル(E) 編集(E) 選択(S) 表示(V) 画像(D) レイヤー(L) 色(C) ツール(D) フィルタ(B) ウィンドウ(W) ヘルプ(H)

 $|500,$ 

 $1000...$ 

 $|0\rangle$ 

→ ■像1.jpg-1.0 (RGB, 1枚のレイヤー) 640x480 - GIMP

 $, +500$ 

pxv 18.2K 话景 (59.1 MB)

 $-1000.$ 

## 640×480に変更されたことを確認したら 「拡大縮小」ボタンをクリックしてください。

これで640×480に縮小されました。

**Dalx** 

 $\rightarrow 4$ 

 $, 1500$ 

画面では小さく見えていますがこれは縮小表示 されているためです。

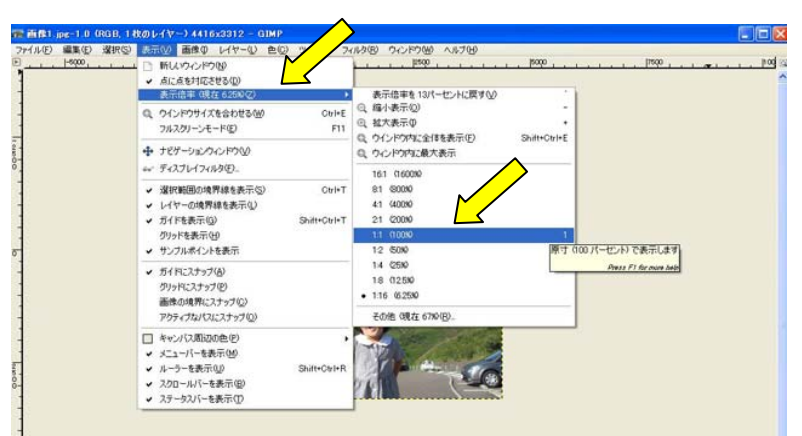

この工程は飛ばして結構です。

実際の解像度で見たい場合は、この画面で 「表示」→「表示倍率(現在○○%)→1:1(100%)の 順にクリックして下さい。

これで実際の解像度で御覧板だけます。

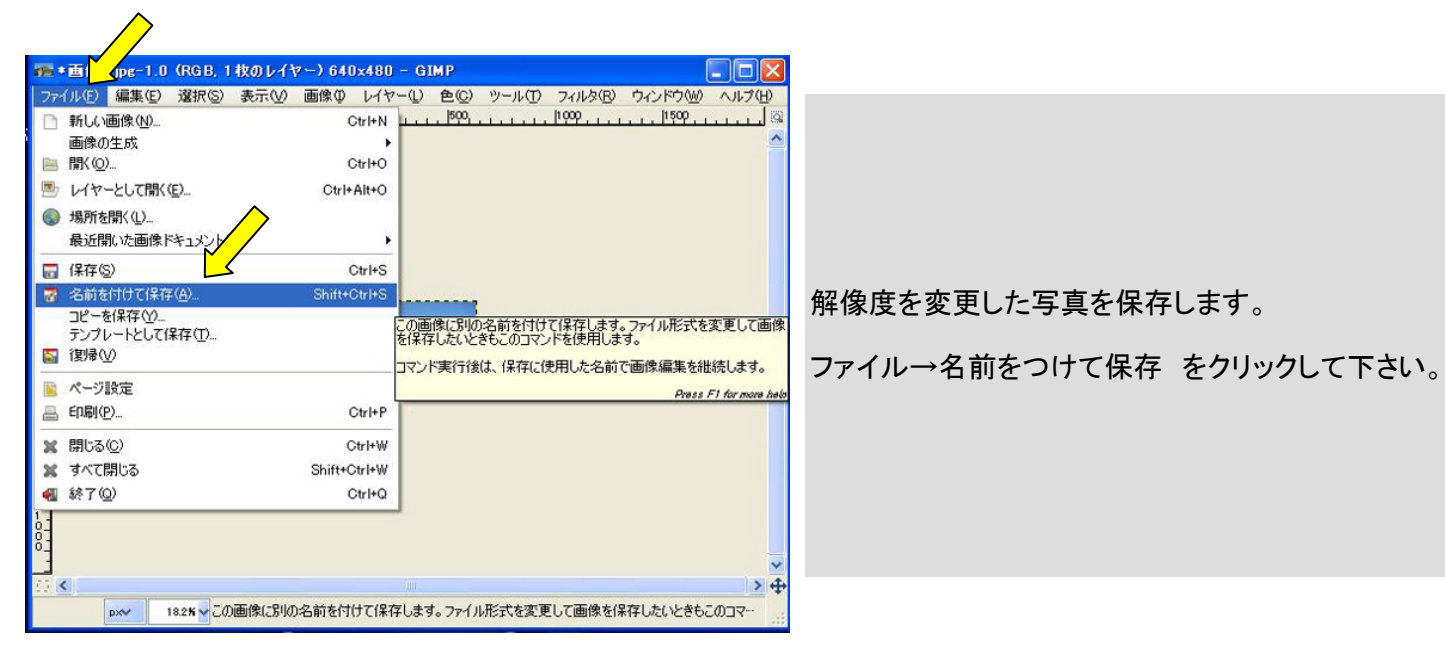

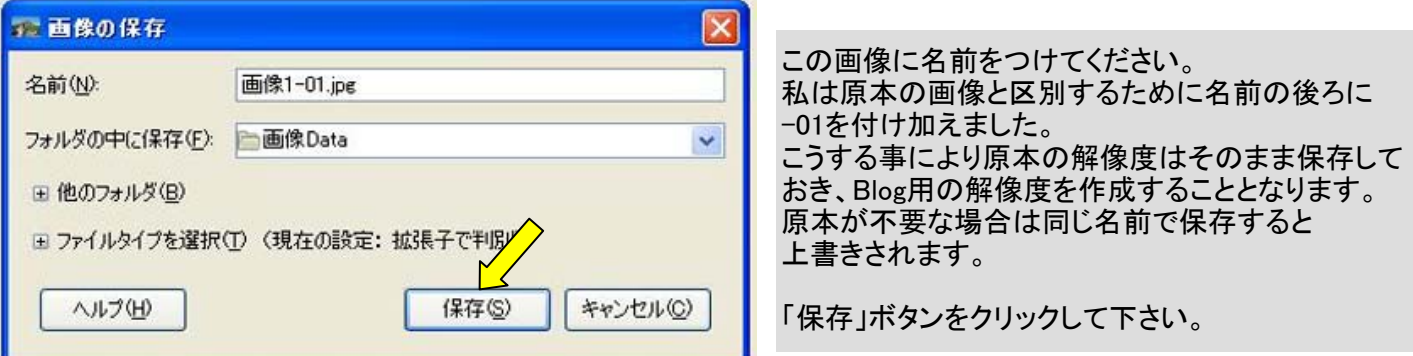

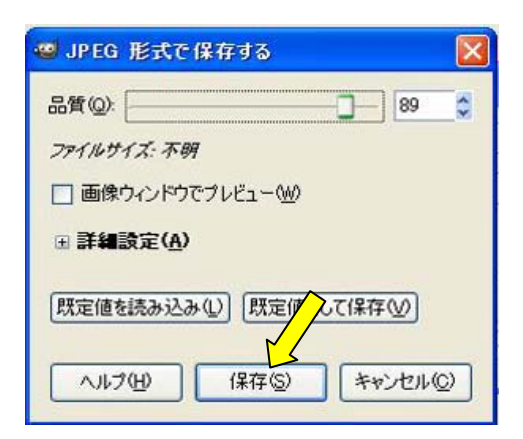

この画面は無視してそのまま「保存」ボタンをクリックして結構です。

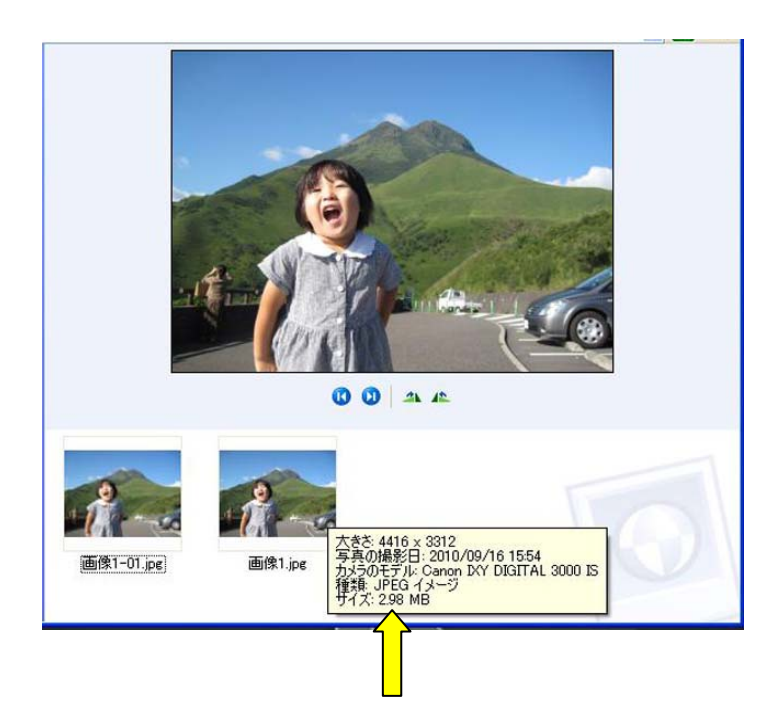

Blog用解像度の写真が元のフォルダに 保存されました。 元々の画像の上にポインターを重ねると 画像のデータが表示されます。

この写真のサイズを御覧下さい。 2.98MBと表示されていますよね。 これは2980KBの事です。大変大きな画像です。

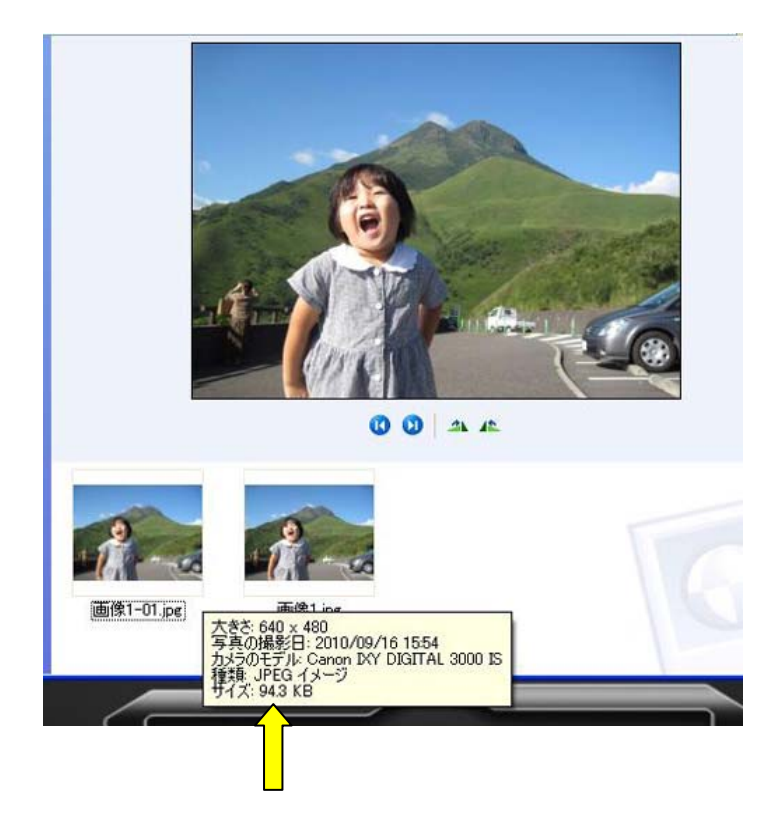

解像度を落とした写真の上にカーソルを合わせ ると94.3KBと大変コンパクトになっている事がわ かります。 サイズ的には1/31以下にコンパクトになりました。

これで解像度の変更は完了です。

## 写真の切り取り方法について

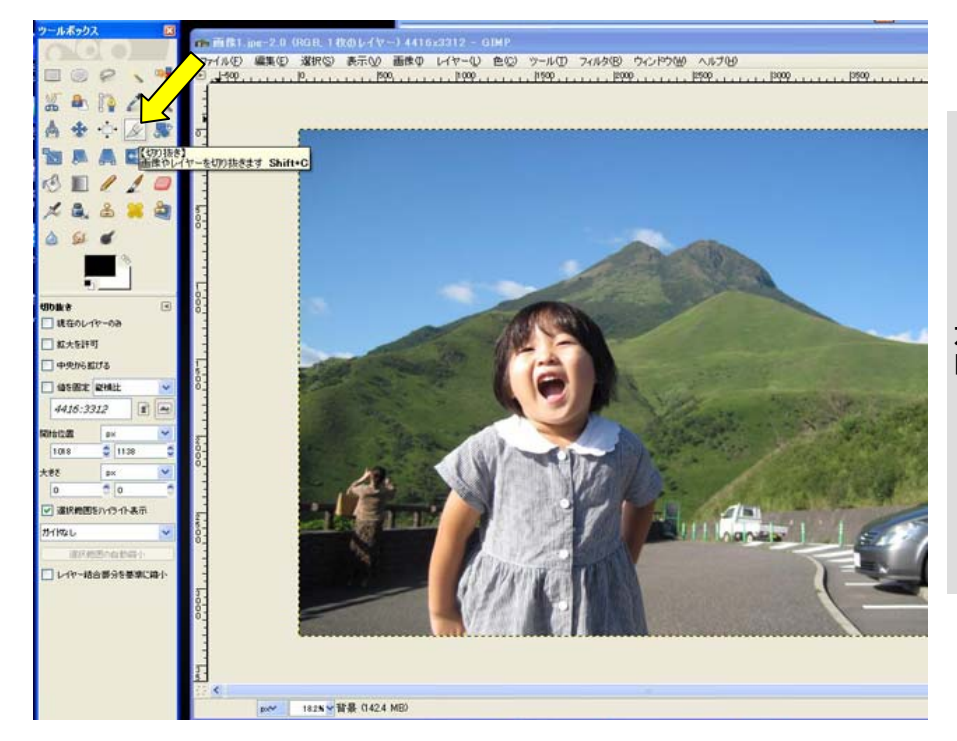

左側にあるツールボックスの中の 「切り抜き」ツールを選択します。

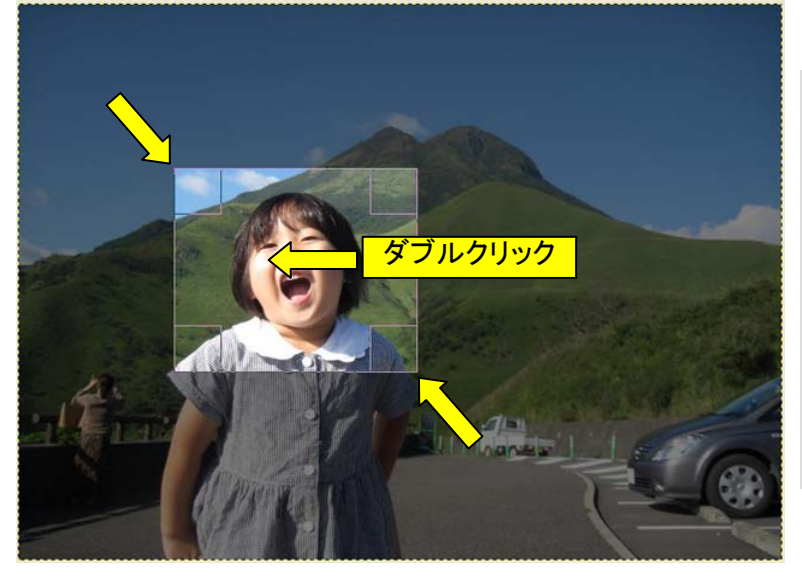

例えば顔の部分だけ切り取りたい場合 切り取りたい右上部分でクリックしたまま 切り取りたい右下部分までマウスを ドラック(クリックしたまま移動)します。

選択した場所の上でマウスをダブルクリックすると 切り取りが完了します。

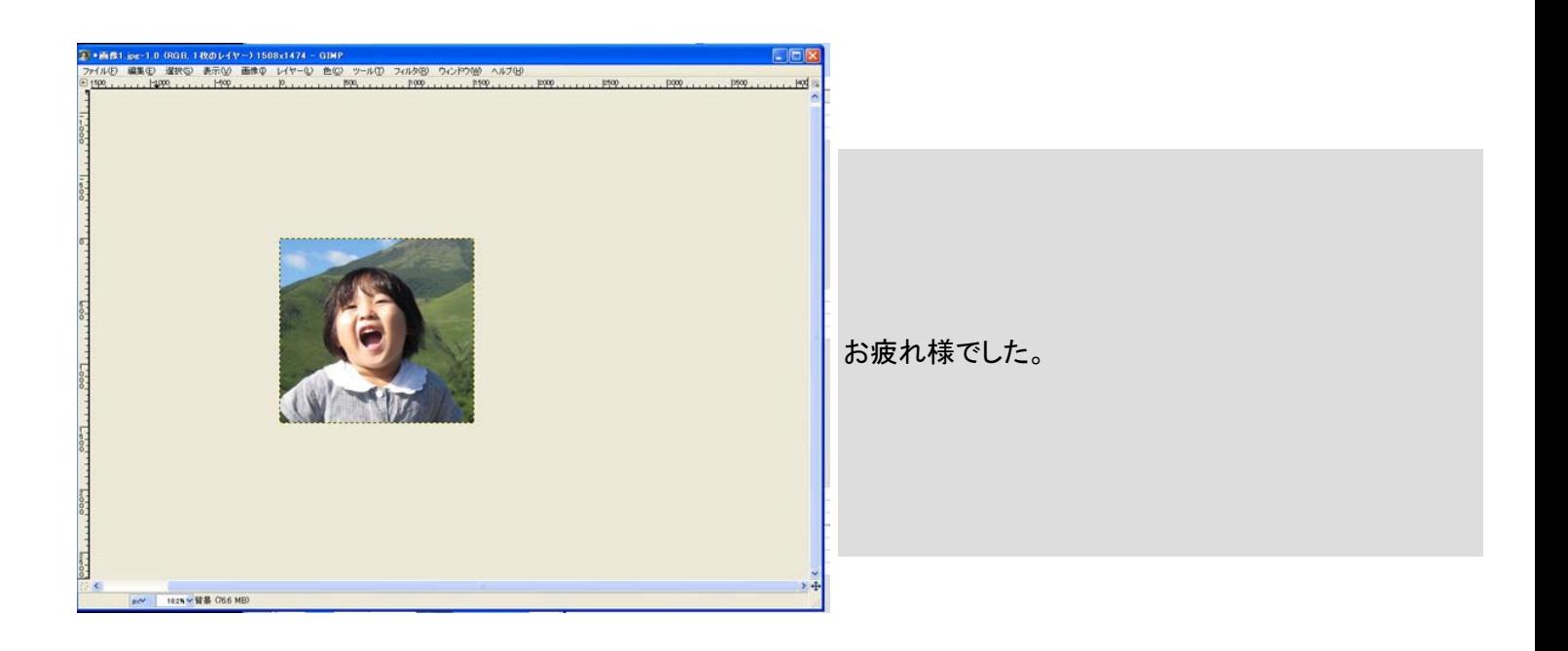